## **Pr**Owise

Тy

#### Windows Installationshandbuch

- 1. Laden Sie den Presenter Offline Build für Windows von der Informationsseite.
- 2. Doppelklicken Sie auf die Datei Presenter Offline Installer.exe
- 3. Klicken Sie im Fenster 'Presenter Offline Setup' auf die Schaltfläche Weiter, um den Installationsassistenten fortzusetzen

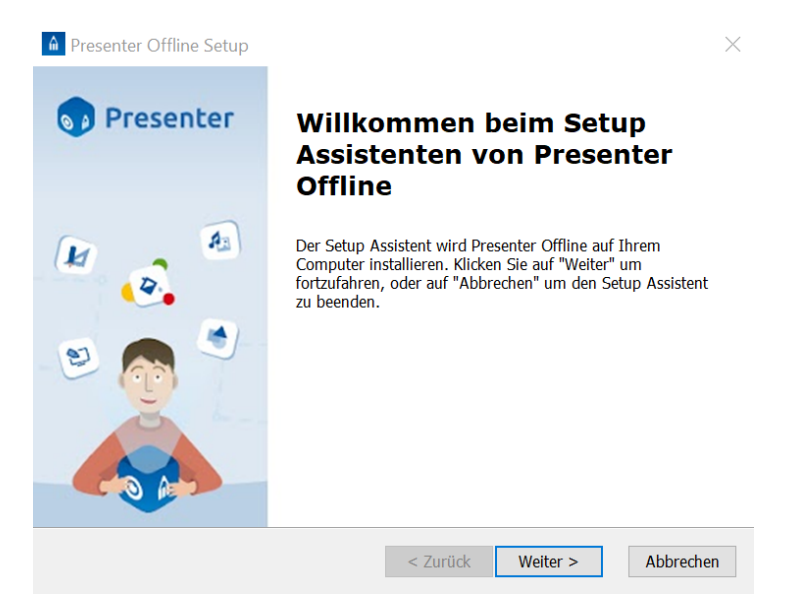

4. Wählen Sie einen Ordner für die Offline-Installation von Presenter (der Standard-Speicherort wird empfohlen) und klicken Sie auf die Schaltfläche Weiter

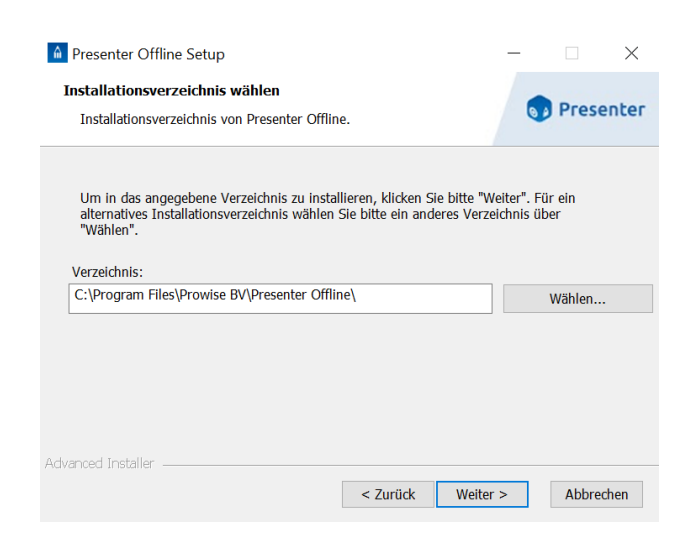

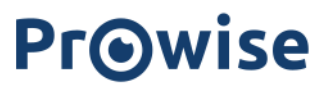

5. Die Vorbereitungen für den Installationsvorgang sind abgeschlossen. Klicken Sie auf die Schaltfläche Installieren, um den Installationsvorgang zu starten

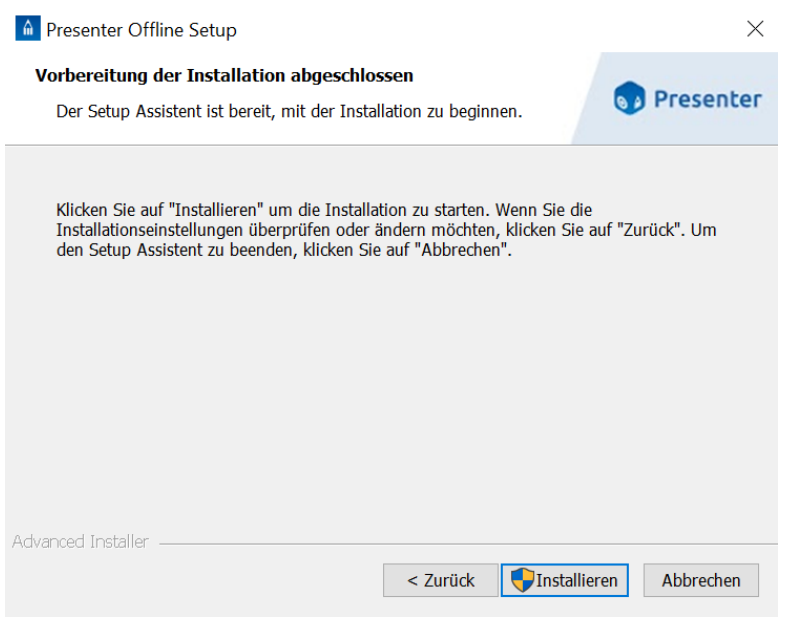

6. Wenn Sie aufgefordert werden, "Presenter Offline" zu erlauben, Änderungen am System vorzunehmen, klicken Sie auf die Schaltfläche Ja

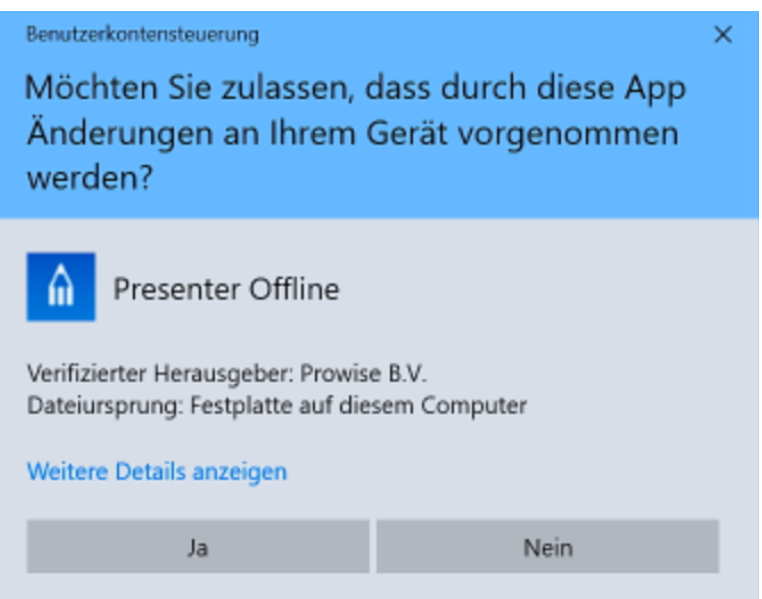

# **Prowise**

7. Wenn Sie aufgefordert werden, "Microsoft Visual C++ 2015-2022 Redistributable (x64)" zu installieren, aktivieren Sie das Kontrollkästchen und klicken Sie auf die Schaltfläche Installieren.

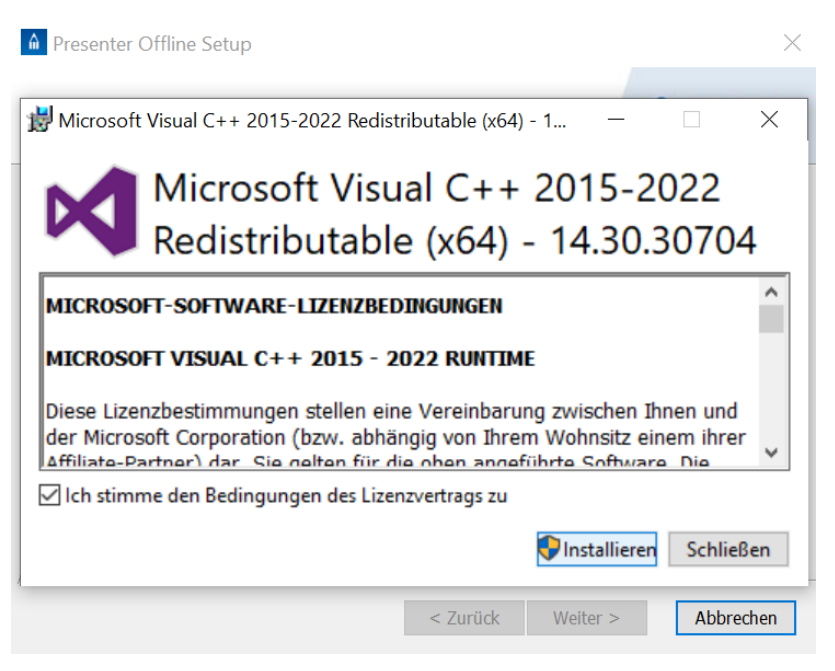

8. Wenn Sie aufgefordert werden, der Anwendung zu erlauben, Änderungen am System vorzunehmen, klicken Sie auf die Schaltfläche Ja

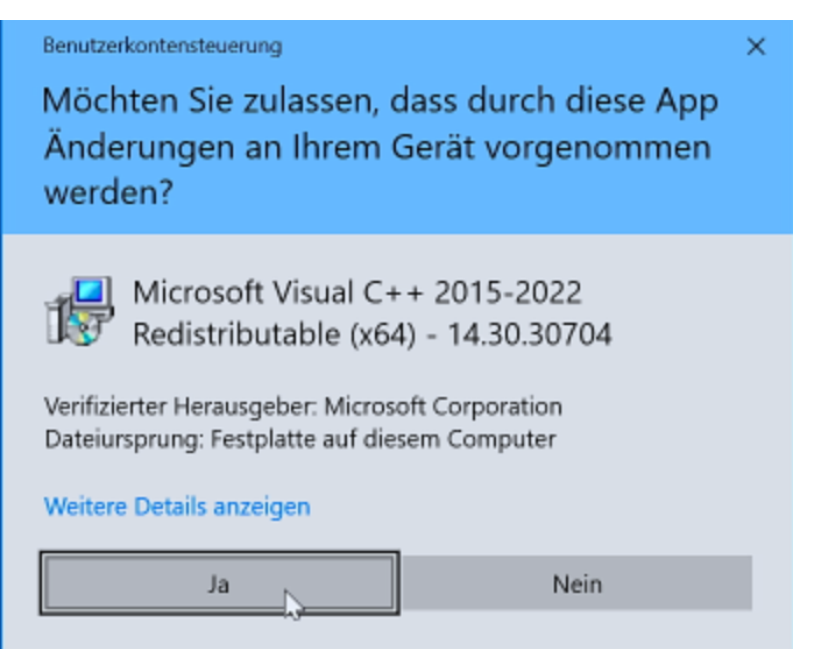

#### **Prowise**

9. Sobald 'Microsoft Visual C++ 2015-2022 Redistributable (x64)` installiert ist, klicken Sie auf die Schaltfläche Schließen

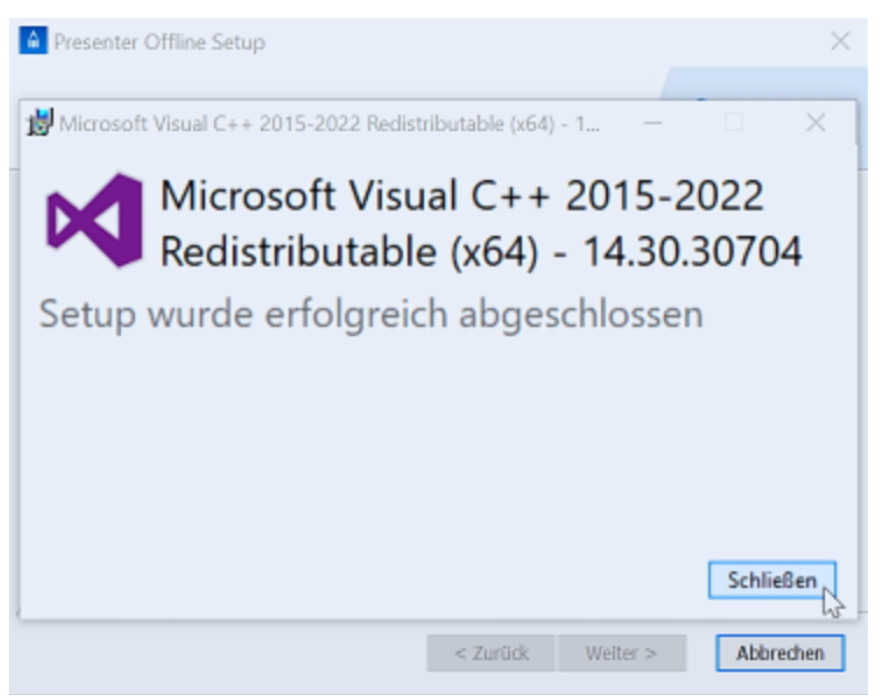

10. Wenn Sie aufgefordert werden, "Microsoft Visual C++ 2015-2022 Redistributable (x86)" zu installieren, aktivieren Sie das Kontrollkästchen und klicken Sie auf die Schaltfläche Installieren.

Microsoft Visual C++ 2015-2022 Redistributable (x86) - 1...  $\times$ Microsoft Visual C++ 2015-2022 Redistributable (x86) - 14.30.30704  $\land$ **MICROSOFT-SOFTWARE-LIZENZBEDINGUNGEN** MICROSOFT VISUAL C++ 2015 - 2022 RUNTIME

Diese Lizenzbestimmungen stellen eine Vereinbarung zwischen Ihnen und der Microsoft Corporation (bzw. abhängig von Ihrem Wohnsitz einem ihrer Affiliato-Partner) dar Sie gelten für die ohen angeführte Software. Die □ Ich stimme den Bedingungen des Lizenzvertrags zu

- 
- 11. Wenn Sie aufgefordert werden, der Anwendung zu erlauben, Änderungen am System vorzunehmen, klicken Sie auf die Schaltfläche Ja

Installieren

Schließen

# **Prowise**

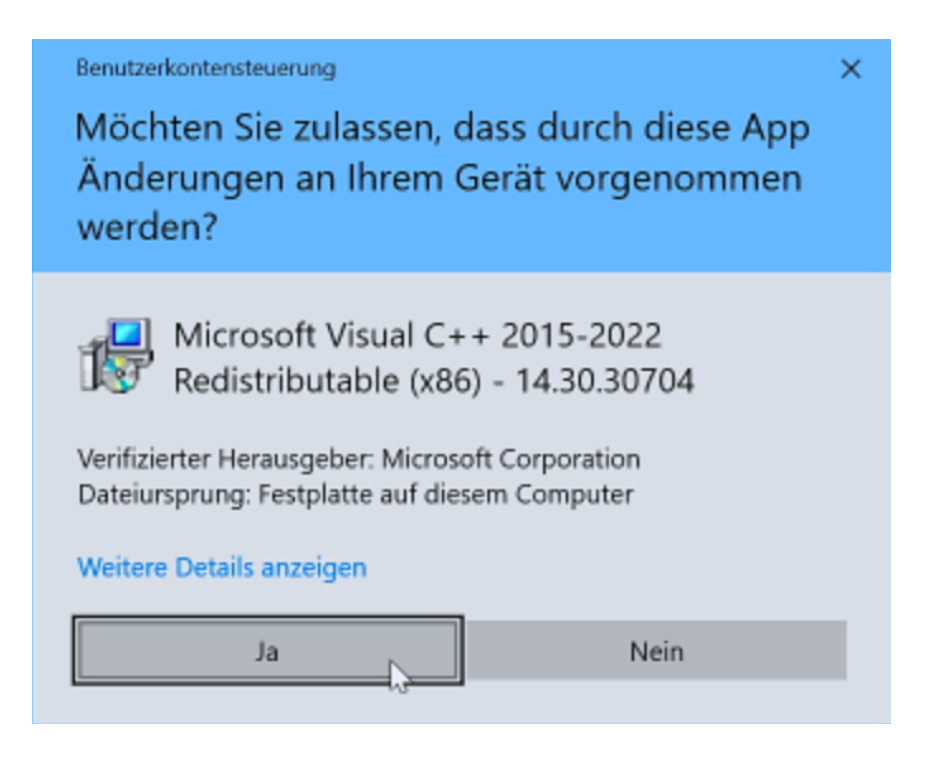

12. Sobald "Microsoft Visual C++ 2015-2022 Redistributable (x86)" installiert ist, klicken Sie auf die Schaltfläche

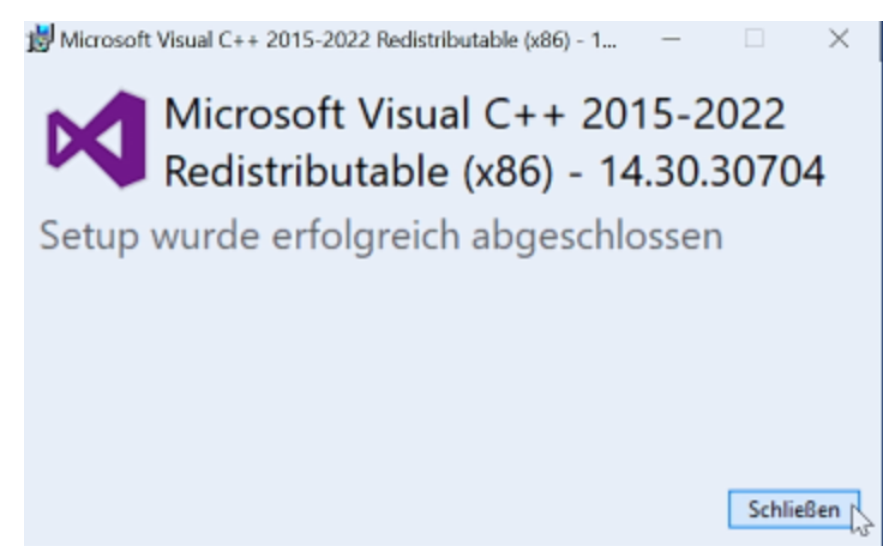

- 13. Sobald die Installation abgeschlossen ist, aktivieren Sie das Kontrollkästchen "Presenter Offline ausführen" und klicken Sie auf die Schaltfläche Fertigstellen
	- 1. (optional: Wenn das System beim Starten von Presenter eine aktive Netzwerkverbindung hat und eine neuere Version zum Herunterladen verfügbar ist, aktualisieren der Presenter Updater und der Presenter File Checker die Anwendung auf die neueste Version).

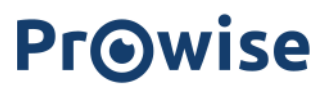

2. Wenn Sie Presenter zum ersten Mal starten, muss die App einen Lizenzschlüssel installieren. Legen Sie den mitgelieferten Lizenzschlüssel ein und klicken Sie auf Lizenzschlüssel eindienen

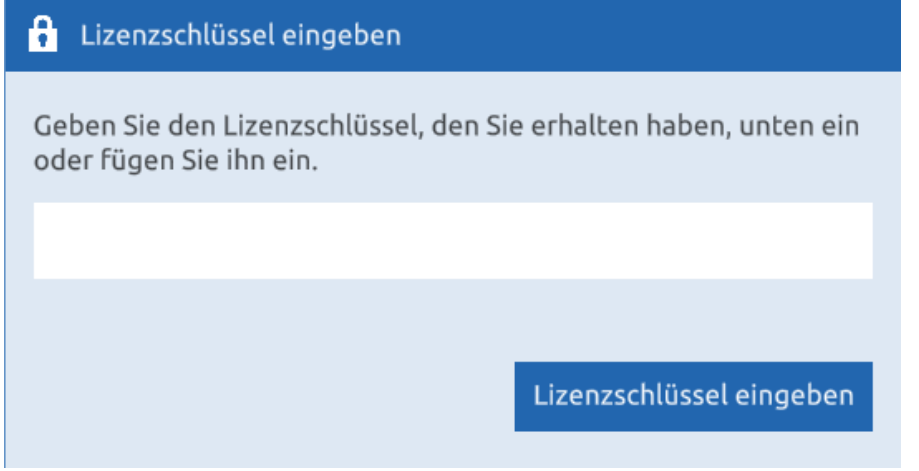

3. Auf der Hauptseite benötigt die App ein Benutzerkonto. Klicken Sie auf Neues Konto und geben Sie einen Benutzernamen ein. Klicken Sie auf Konto erstellen, um das Benutzerkonto zu erstellen.

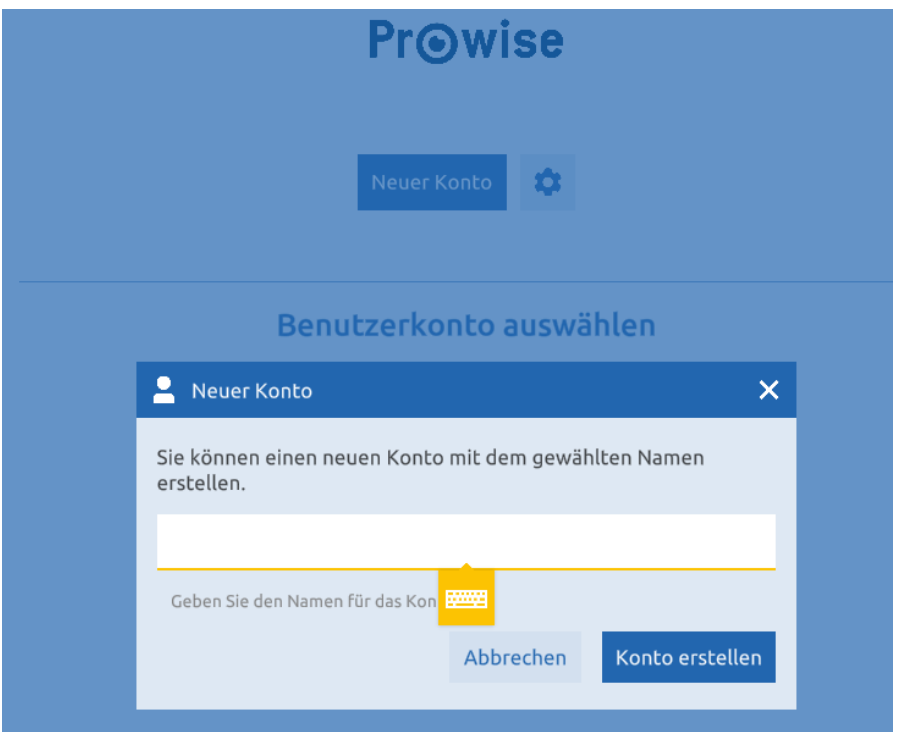

4. Klicken Sie nun auf die Schaltfläche Anmelden, um Presenter zu verwenden.